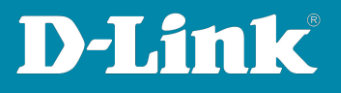

# HowTo: Firmware Update DGS-1510 Serie

#### **Voraussetzungen**

- DGS-1510-xx
- Ggf. TFTP-Server (z.B. TFTPD32) diese Software kann auch auf dem Management-PC ausgeführt werden, so wie in diesem Beispiel)

## **Topologie**

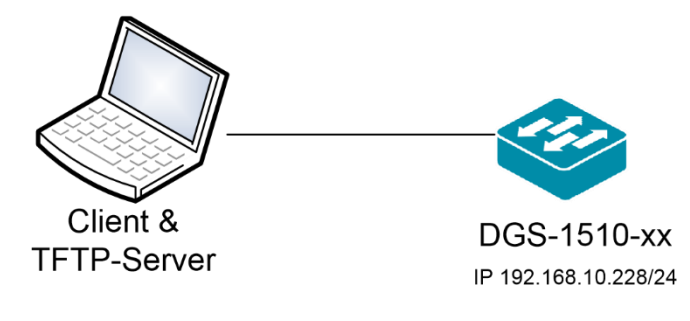

IP: 192.168.10.208/24

#### **Vorbereitung**

Der DGS-1510-xx hat im Auslieferungszustand die Standard IP 10.90.90.90/8 **Bitte ändern Sie dies bei der Ersteinrichtung (Integration in Ihre bestehende Infrastruktur) des DGS-1510-xx in Ihrem Netzwerk. Für die genaue Vorgehensweise der Einstellung der IP & des Benutzernamens schlagen Sie bitte im Handbuch (z.B.: ftp://ftp.dlink.de/dgs/dgs-1510- 20/documentation ) nach** 

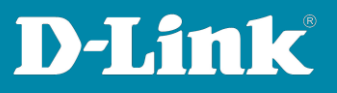

# **Firmware auf den Switch laden**

- 1. Verbinden zum Switch (z.B.: 192.168.10.228)
	- Tools > Firmware Upgrade & Backup

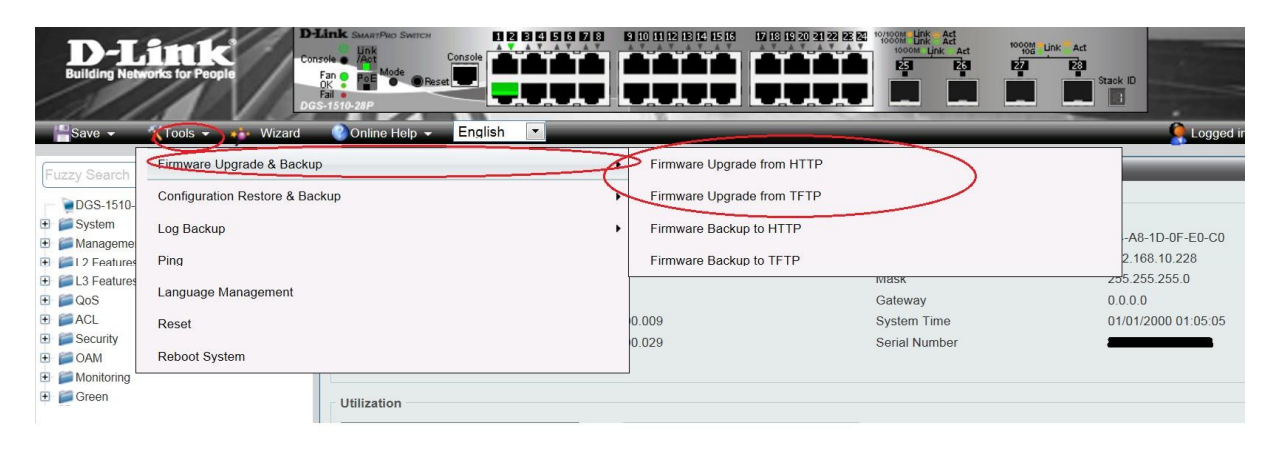

• Wählen Sie aus, ob Sie das Update via HTTP oder TFTP durchführen möchten

#### **Update via HTTP**

- 1. Wählen Sie mittels "Durchsuchen" die zu installierende Firmware aus
- 2. Geben Sie den "Zielnamen und Pfad" an. Er muss mit "/c:/" beginnen. (z.B.: /c:/110005.had)
- 3. Mittels "Upgrade" laden Sie die Firmwaredatei auf den Switch

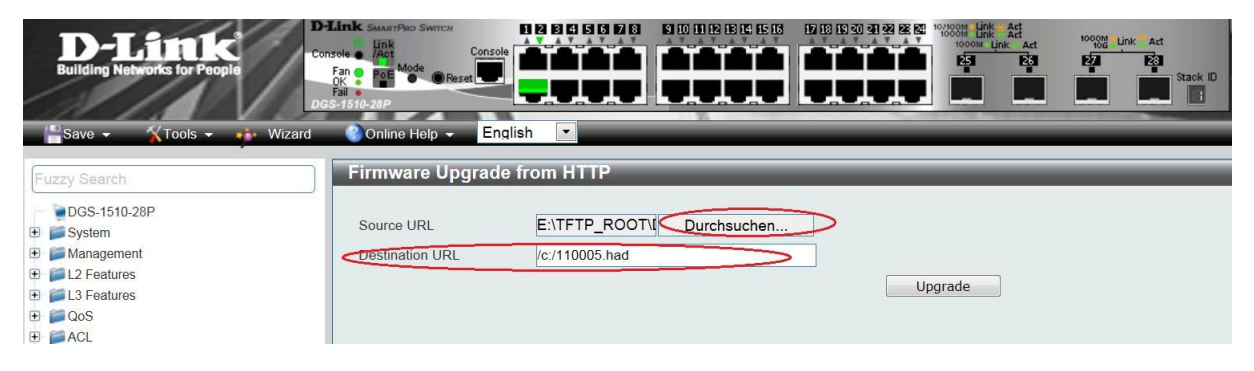

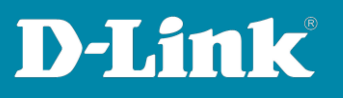

# **Update via TFTP**

- 1. Geben Sie die IP-Adresse Ihres TFTP-Servers ein (z.B.: 192.168.10.208)
- 2. Geben Sie den Pfad / Dateinamen der neuen Firmwaredatei an
- 3. Geben Sie den "Zielnamen und Pfad" an. Er muss mit "/c:/" beginnen. (z.B.: /c:/110005.had)
- 4. Mittels "Upgrade" laden Sie die Firmwaredatei auf den Switch

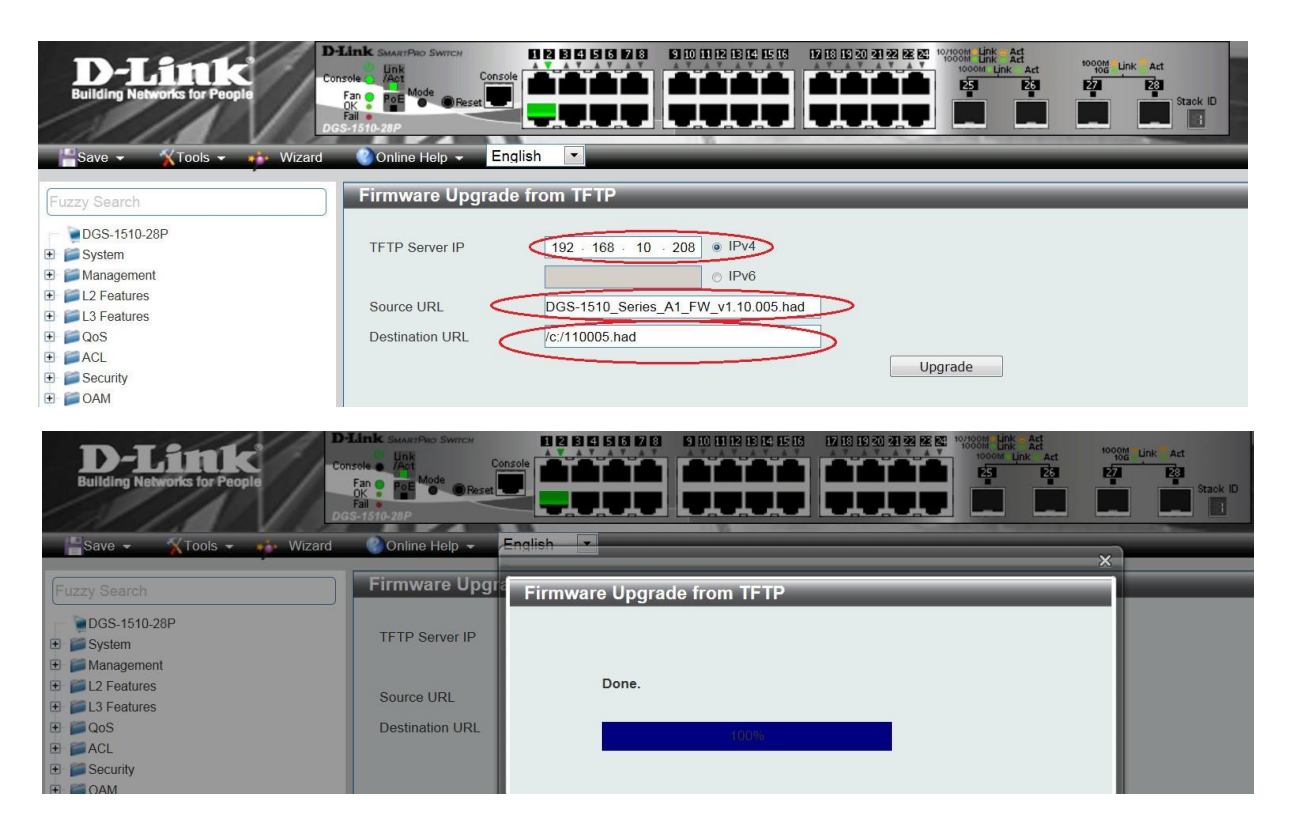

**Im Anschluss an den HTTP oder TFTP Upload müssen Sie die neue Firmware als BootFirmware aktivieren.**

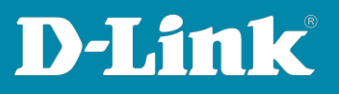

## **Firmware aktivieren**

1**.** Um eine neue Firmware zu aktivieren, gehen Sie bitte zu Management > File System und wählen Sie das Laufwerk "c:" aus

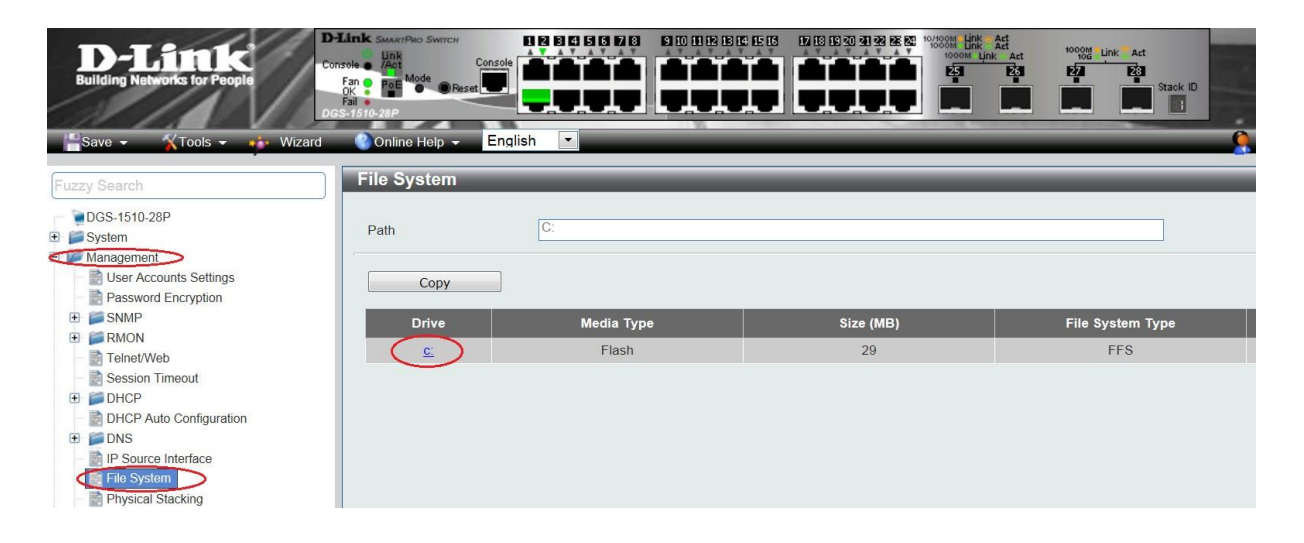

2. Wählen Sie die "neue" Firmwaredatei als aktiv aus, indem Sie sie als "Boot Up" markieren.

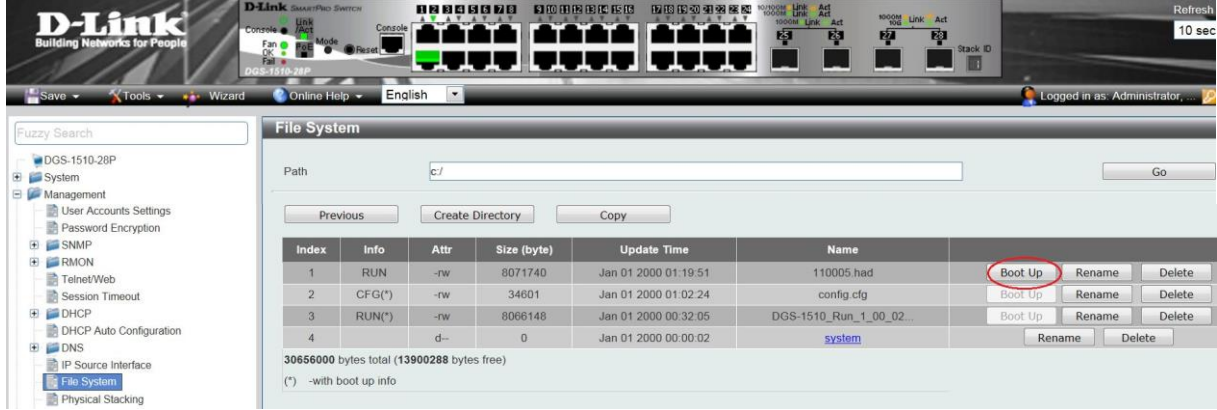

**Nach dem anschließenden Neustart ist die neue Firmware aktiv.**

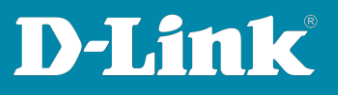

#### **Firmware Update DGS-1510 STACK**

# **Im Stackverbund ist das generelle Vorgehen gleich wie für einen einzelnen Switch.**

1. Für den Upload der Firmware im Stack bitte zwingend bei Unit "All" auswählen. Die Zieldatei muss **ohne** Laufwerksangaben angegeben werden.

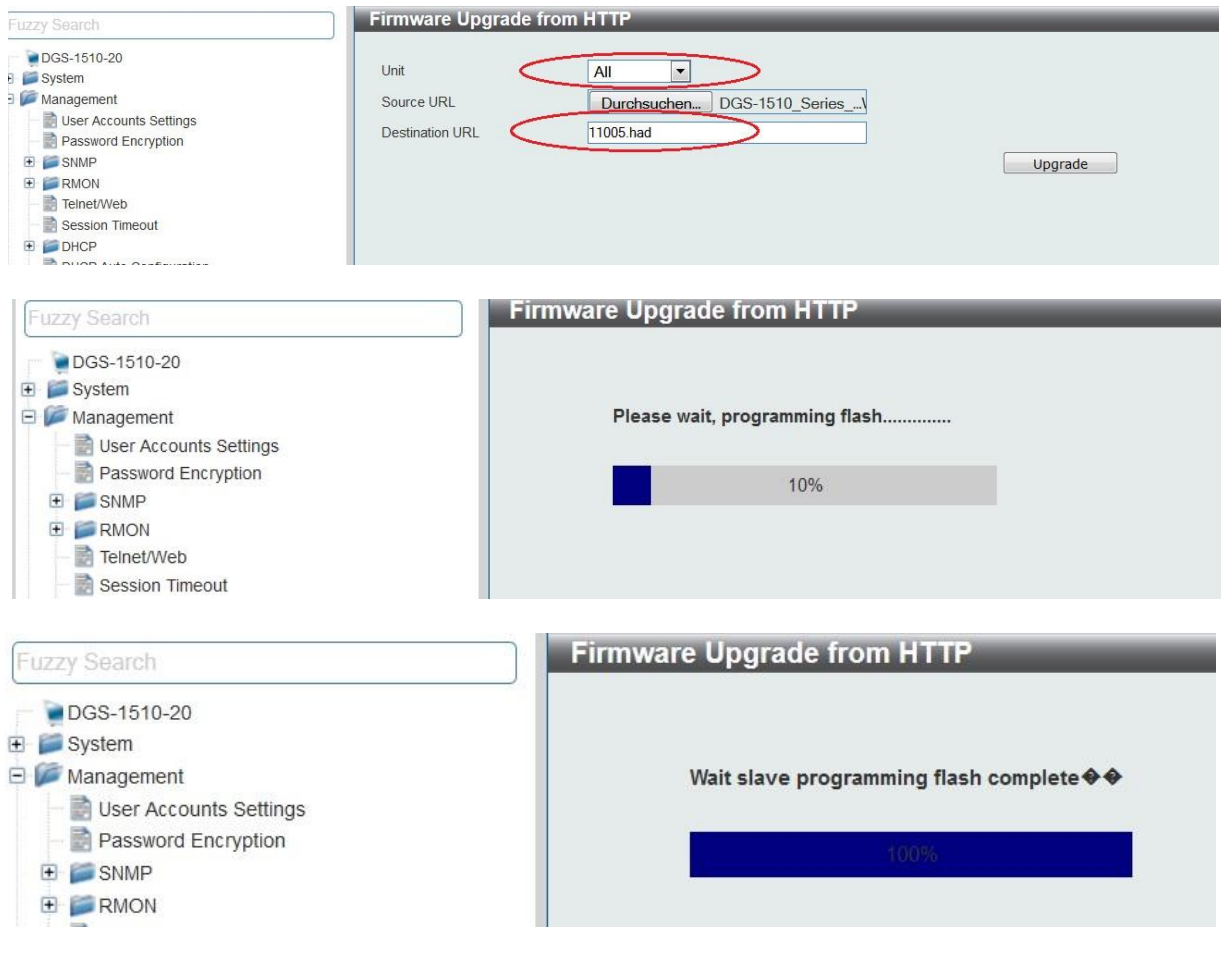

- 2**.** Anschließend muss für **jede einzelne** Unit die neue Firmware aktiv gesetzt werden.
- 3. Unit 1 auswählen und "neue" Firmwaredatei aktiv setzen

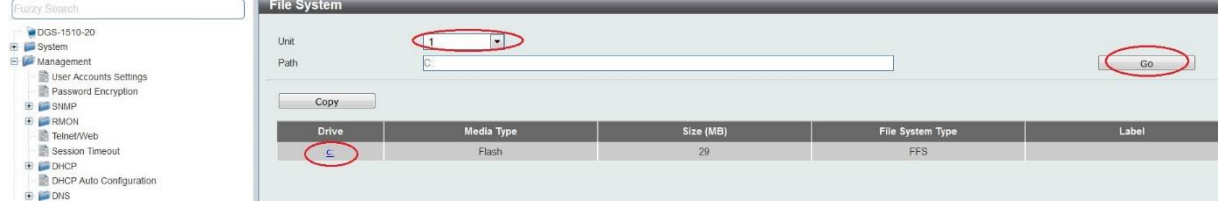

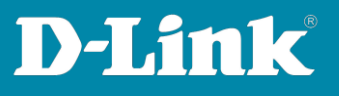

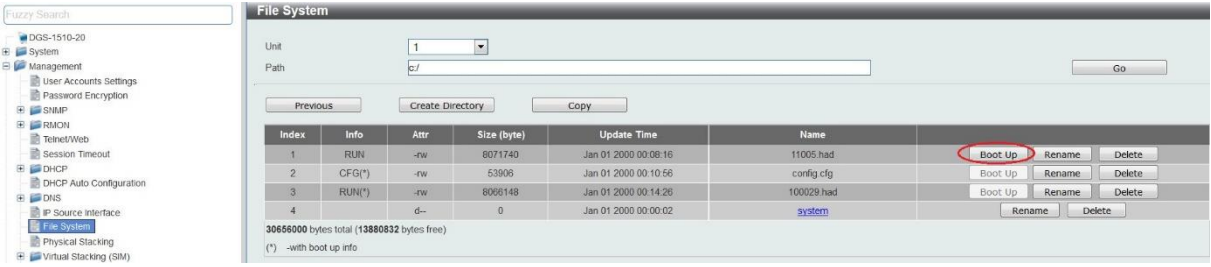

4. Unit 2 auswählen und "neue" Firmwaredatei aktiv setzen.

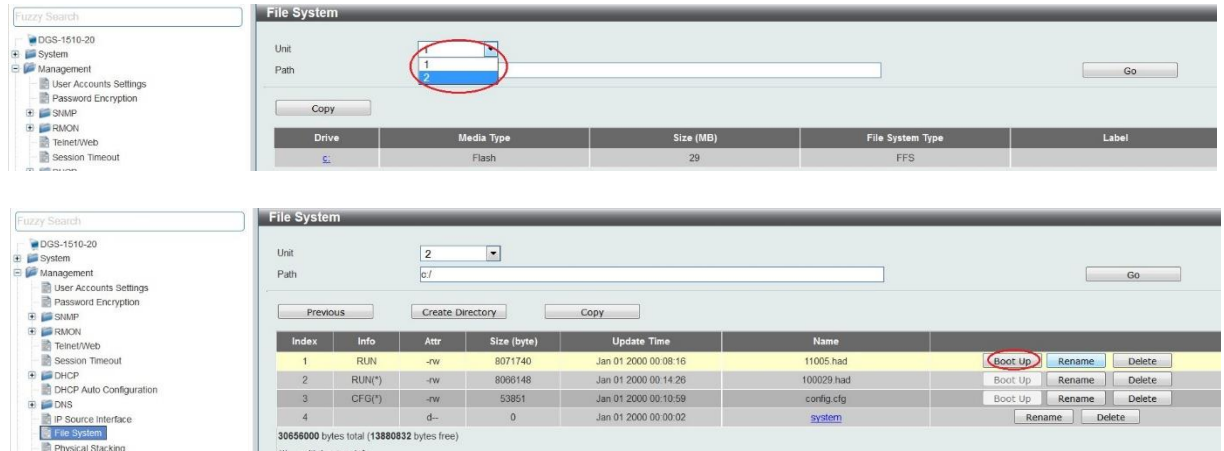

5. Nach dem anschließenden Neustart ist auf allen Units des Stacks die neue Firmware aktiv.

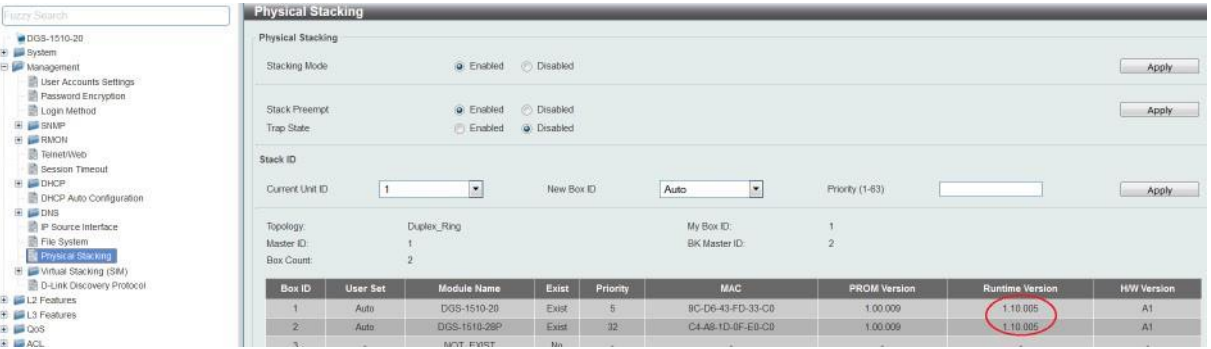

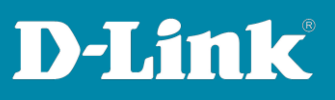

# **Tipp**

CLI:

Bei neu gelieferten Switches besteht die Möglichkeit die Standard-Firmwaredatei zu überschreiben. Dies hat insbesondere im Stackverbund Vorteile, da hier das einzelne Umbenennen der Boot-Firmware entfällt.

Der Standard-Firmware Name lautet "runtime.had".

Prüfen Sie bitte ob auf Ihrem Switch, ob diese auf Laufwerk C: abgelegt ist.

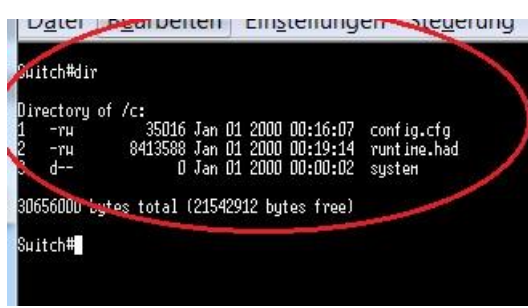

#### WEB:

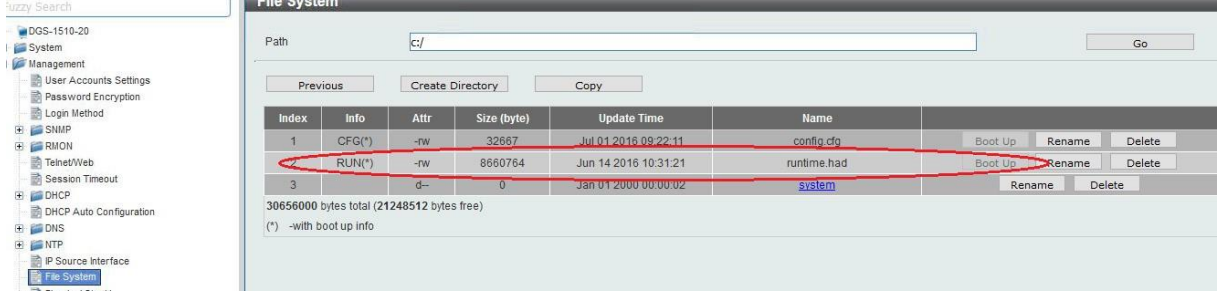

Sollte die Firmwaredatei auf dem System anders lauten, so können Sie mittels "COPY" die Datei "runtime.had" erstellen/überschreiben.

CLI:

Sollte bereits eine "runtime.had" vorhanden sein, diese bitte als "bootup" **setzen!** 

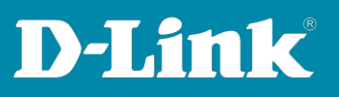

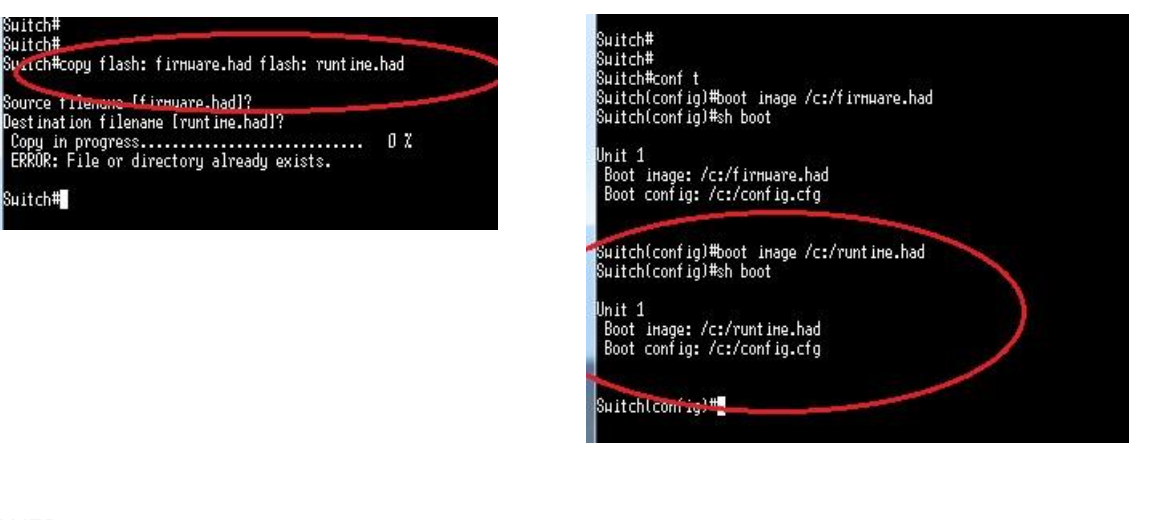

#### WEB:

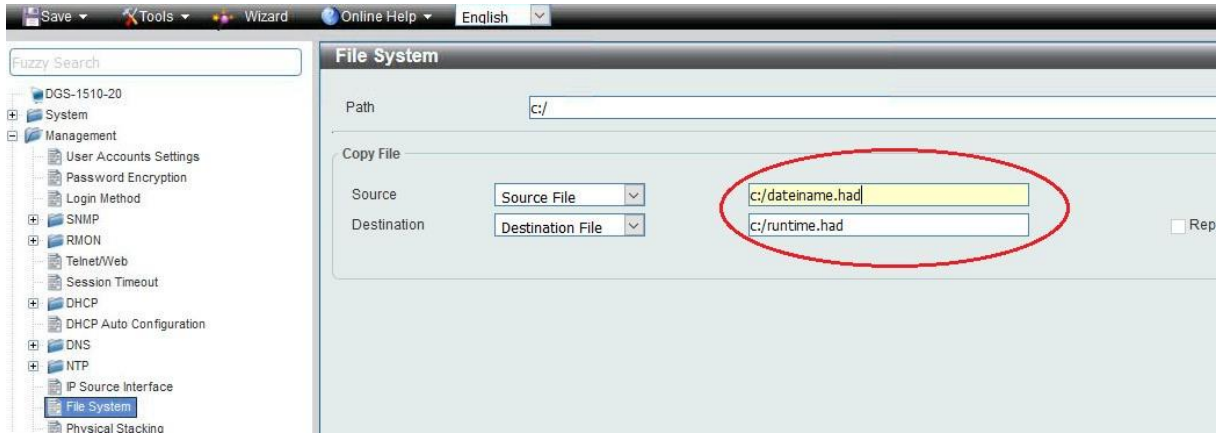

Wenn dies geschehen ist, kann die "neue" Firmware parallel auf allen Geräten aktualisiert werden:

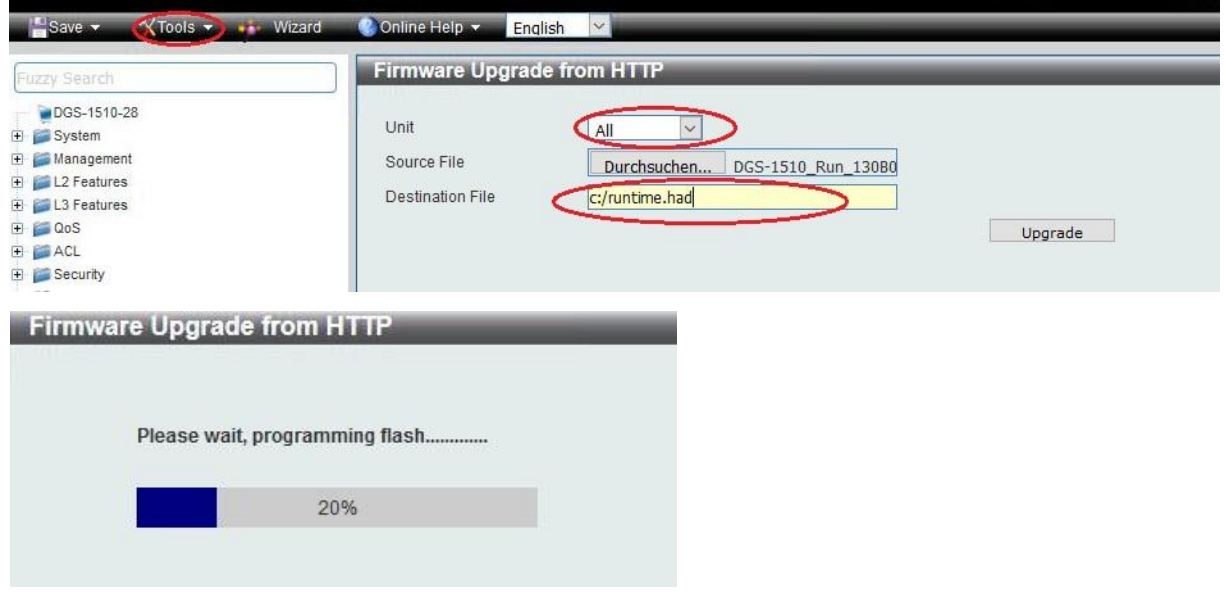

Nach dem Reboot des Stacks ist diese dann auf allen Units im Stack aktiv.